# **Manage Recurring Payments**

### **Overview**

SmartHub allows you to sign up for recurring payments – meaning your bill will automatically be paid each month in full without any further action on your part. If you'd like to set up automatic payments from a bank account or card, SmartHub Web makes it easy to manage them from your computer.

Here you'll learn to *enable*, *disable*, *and edit* recurring payments.

## **Enable Recurring Payments**

 From the homepage, click the Billing & Payments tab.

Billing & Payments

Click the Recurring Payments link in the far left menu.

The Recurring Payment page appears.

Within the row of the appropriate account, click the New Recurring Payment button.

A drop down menu appears.

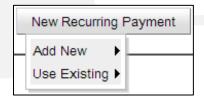

 Select your desired payment option -- Add New or Use Existing

#### **Use Existing (payment method)**

a. Select the existing payment method to use from the list.

The EFT [Payment Method] Setup Terms & Conditions window displays.

- b. Read the Terms and Conditions.
- c. Click the checkbox "I have read and agree to the Terms and Conditions."

#### Web

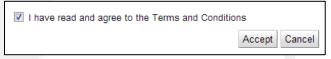

d. Click the Accept button.

The EFT [Payment Method] Setup window refreshes.

e. Verify the Security Phrase is correct. If not, contact customer service ASAP.

Security Phrase: What's this?
SmartHub is Great!

- f. Verify the stored information is accurate.
- g. For Bank Accounts, enter your SmartHub username/email address and password.
- h. Click the **Submit** button.

Confirmation text appears at the top of the window indicating success.

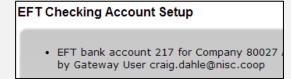

i. Click the **Close** button, in the upper right of the window.

The window closes and the payment method appears within the Recurring Payment Method column on the Recurring Payments page.

| Account                                                       | Recurring Payment Method                              | Actions               |
|---------------------------------------------------------------|-------------------------------------------------------|-----------------------|
| Hometown<br>3410060900<br>700 KIERAN DR, LAKE SAINT LOUIS, MO | Personal Checking (Ending in 3456) Update or Cancel > | Change Payment Method |

# How To

# **Manage Recurring Payments**

Web

Add New (payment method).

The EFT [Payment Method] window displays.

- a. Read the Terms and Conditions.
- b. Click the checkbox "I have read and agree to the Terms and Conditions."
- c. Click the Accept button.

The EFT [Payment Method] window refreshes.

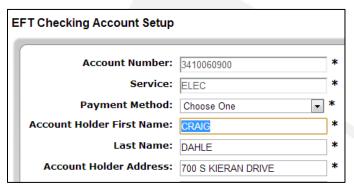

- d. Verify the Security Phrase is correct. If not, contact customer service ASAP.
- e. Enter your information into the required fields, marked with an (\*) asterisk.
- f. Click the Submit button.

#### Submit

Confirmation text appears at the top of the window indicating success.

g. Click the **Close** button, in the upper right of the window.

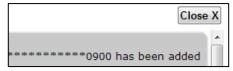

The window closes and the payment method appears within the Recurring Payment Method column on the Recurring Payments page.

## **Disable Recurring Payments**

- 1. From the homepage, click the **Billing & Payments** tab.
- 2. Click the **Recurring Payments** link in the left menu.

The Recurring Payment page appears.

3. Click the **Update or Cancel** link, located under the associated payment method.

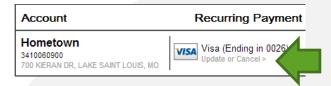

The EFT [Payment Method] Setup window displays.

- 4. Click the checkbox next to I have read and agree to the Terms and Conditions.
- 5. Click the **Accept** button.

The EFT [Payment Method] Setup window refreshes.

- 6. Verify your Security Passphrase is correct.
- 7. Click the **Cancel this EFT** checkbox located near the bottom of the form.

| Description:                           |
|----------------------------------------|
| Cancel this EFT:                       |
| Fields marked with a '*' are required. |

- 8. If canceling payments from a bank account, enter your SmartHub email address and password.
- 9. Click the **Submit** button.

Confirmation text appears at the top of the window indicating success.

10. Click the **Close** button on the upper right of the window.

The window closes and the Recurring Payment page no longer shows an active recurring payment method.

# **Manage Recurring Payments**

#### Web

## **Edit Recurring Payments**

- From the homepage, click the Billing & Payments tab.
- 2. Click the **Recurring**Payments link in the left menu.

Billing & Payments
Billing History
Payment History
Recurring Payments
Budget Gauge

The Recurring Payments page appears.

3. Click the appropriate **Change Payment Method** button.

Change Payment Method

A drop down menu appears.

 Select your desired payment option -- Add New or Use Existing

#### **Use Existing (payment method)**

a. Select the desired payment method from the list.

The EFT [Payment Method] Setup window displays.

- b. Read the Terms and Conditions.
- c. Click the checkbox "I have read and agree to the Terms and Conditions."
- d. Click the Accept button.

The EFT [Payment Method] Setup window refreshes.

- e. Verify the Security Phrase is correct. If not, contact customer service ASAP.
- f. Verify payment method information is accurate.
- g. For bank accounts, enter your
   SmartHub username/email address and password.

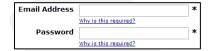

h. Click the Submit button.

The EFT [Payment Method] Setup window refreshes, with a confirmation message at the top.

i. Click the **Close** button, in the upper right of the window.

The window closes and the new payment method appears within the Recurring Payment Method column on the Recurring Payments page.

#### Add New (payment method).

The EFT [Payment Method] window displays.

- a. Read the Terms and Conditions.
- b. Click the checkbox "I have read and agree to the Terms and Conditions."
- c. Click the **Accept** button.

The EFT [Payment Method] window refreshes.

d. Verify the Security Phrase is correct. If not, contact customer service ASAP.

Security Phrase: What's this?
SmartHub is Great!

- e. Enter your information into the required fields, marked with an (\*) asterisk.
- f. Click the Submit button.

Confirmation text appears at the top of the window indicating success.

g. Click the **Close** button, in the upper right of the window.

The window closes and the new payment method appears within the Recurring Payment Method column on the Recurring Payments page.

SmartHub is a registered trademark of National Information Solutions Cooperative.